# Лабораторная работа №10 Тема: «Система ввода-вывода и файловая система»

### Теоретическая часть

Драйверы устройств

Задача системы ввода-вывода ОС Windows заключается в предоставлении основных средств (каркаса) для эффективного управления широким спектром устройств «ввода-вывода». Основу этих средств составляет набор процедур, независимых от устройств, - для определенных аспектов ввода-вывода и набор загруженных драйверов для общения с устройствами. Формирует этот каркас «Менеджер ввода-вывода», который предоставляет другим модулям ОС независимый от устройств «ввода-вывода» инструмент, вызывая для выполнения физического ввода-вывода соответствующий драйвер.

Файловые системы формально являются драйверами устройств, работающих под управлением «Менеджера ввода-вывода». В операционной системе Windows существует два драйвера для файловых систем — FAT и NTFS, которые независимы друг от друга и управляют различными разделами диска или различными дисками.

Для того чтобы увидеть список драйверов, установленных на компьютере, необходимо зайти в командную строку «СМD» и ввести команду «driverquery» (помощь по этой команде можно посмотреть, указав в командной строке команду «driverquery /?»). В результате выполнения данной команды будут выведены все установленные драйверы (рис. 1).

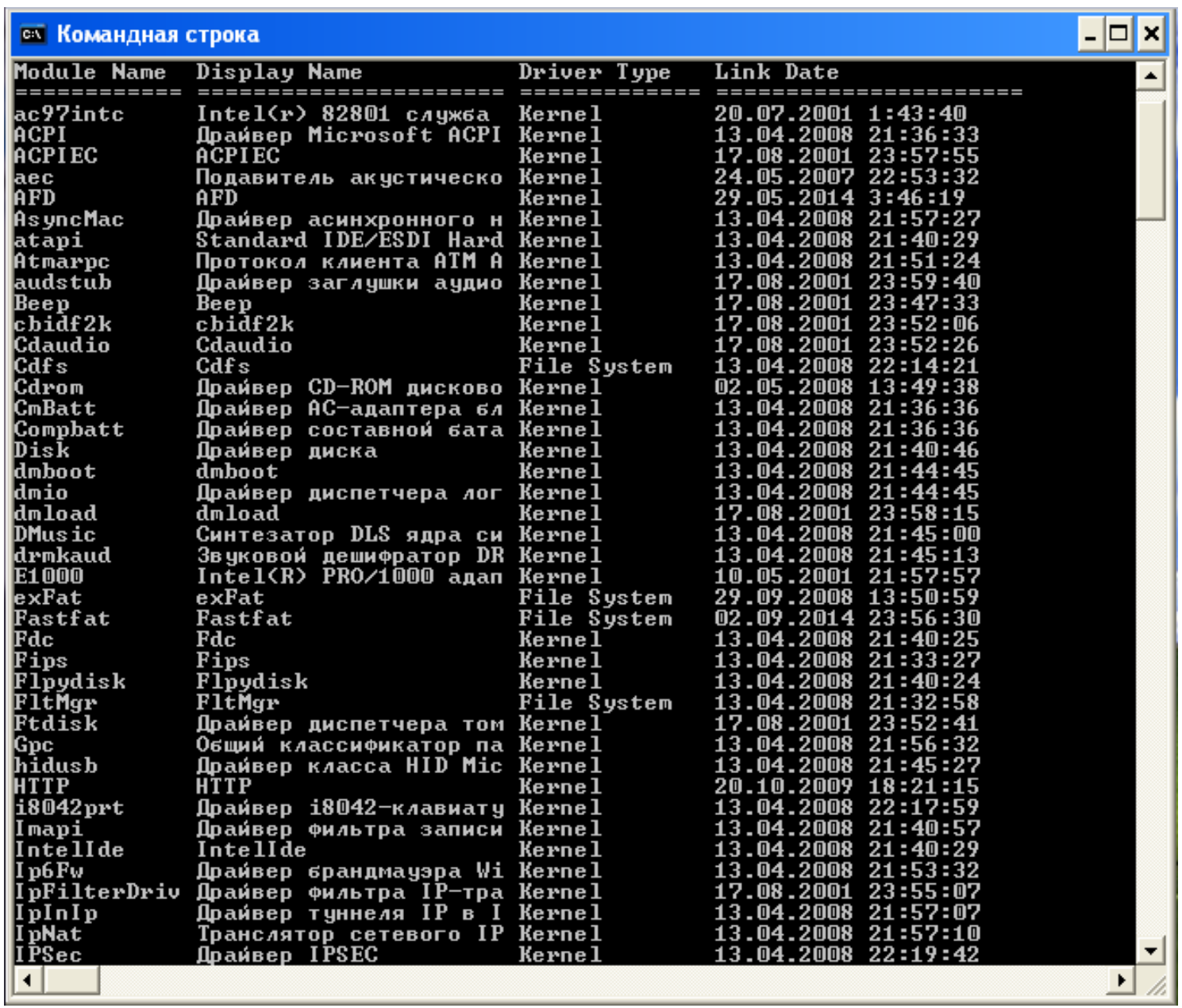

Рис. 1

Синтаксис команды «driverquery»: driverquery [/s <удаленная\_система>] [/u <домен\пользователь>] [/р <пароль>] [/fo <table|list|csv>] [/nh] [/v] [/si]

- Параметр /s <удаленная\_система>: указывает имя или адрес IP удаленной системы, на которой выполняется запрос.

- Параметр /u <домен\пользователь>: позволяет выполнить команду в контексте другого пользователя.

- Параметр /р <пароль>: при использовании параметр /и этот параметр указать пароль учетной записи пользователя.

- Параметр /fo <table|list|csv>: используется для указания формата вывода команды (по умолчанию используется значение table).

- Параметр /nh: при выборе формата вывода «table» или «csv» этот параметр подавляет вывод заголовков столбцов.

- Параметр /si: отображает цифровую подпись и информацию о производителе для каждого установленного драйвера.

Все вышеперечисленные команды выводят (по отдельности) информацию о драйверах или выполнить какую-либо команду. Чтобы узнать всю информацию об установленных драйверах, для начала необходимо развернуть на весь экран командную строку (поскольку вся информация не уместится в командной строке, если просто нажать на кнопку «Развернуть окно»). Для этого нужно набрать в командной строке команду «wmic». Нажимаем кнопку «Развернуть окно». Теперь командная строка разворачивается на весь экран. Далее набираем команду «exit», чтобы выйти в «меню» (рис. 2). Набираем команду «driverquery /v». Теперь вся информация об установленных драйверах выведена на консоль (рис.3,4).

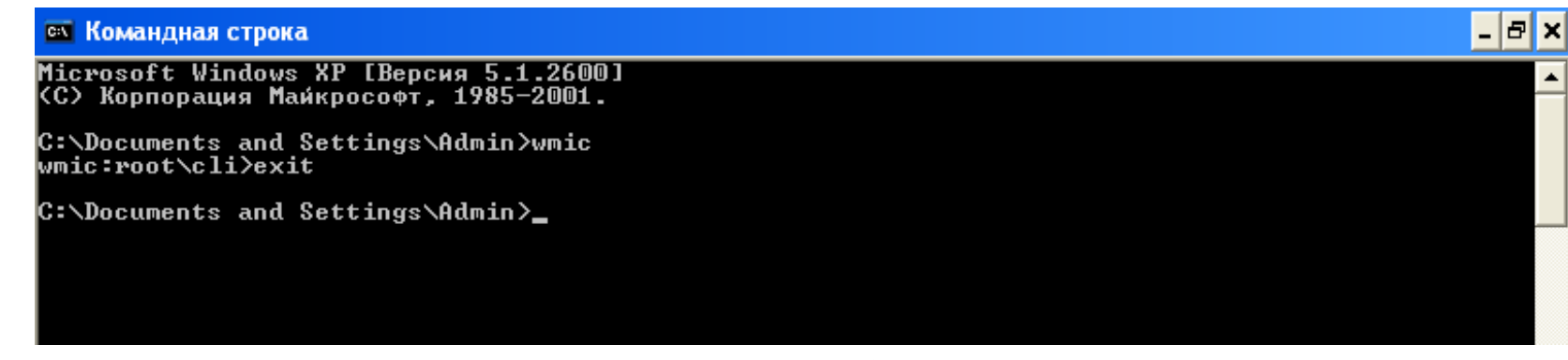

Рис. 2

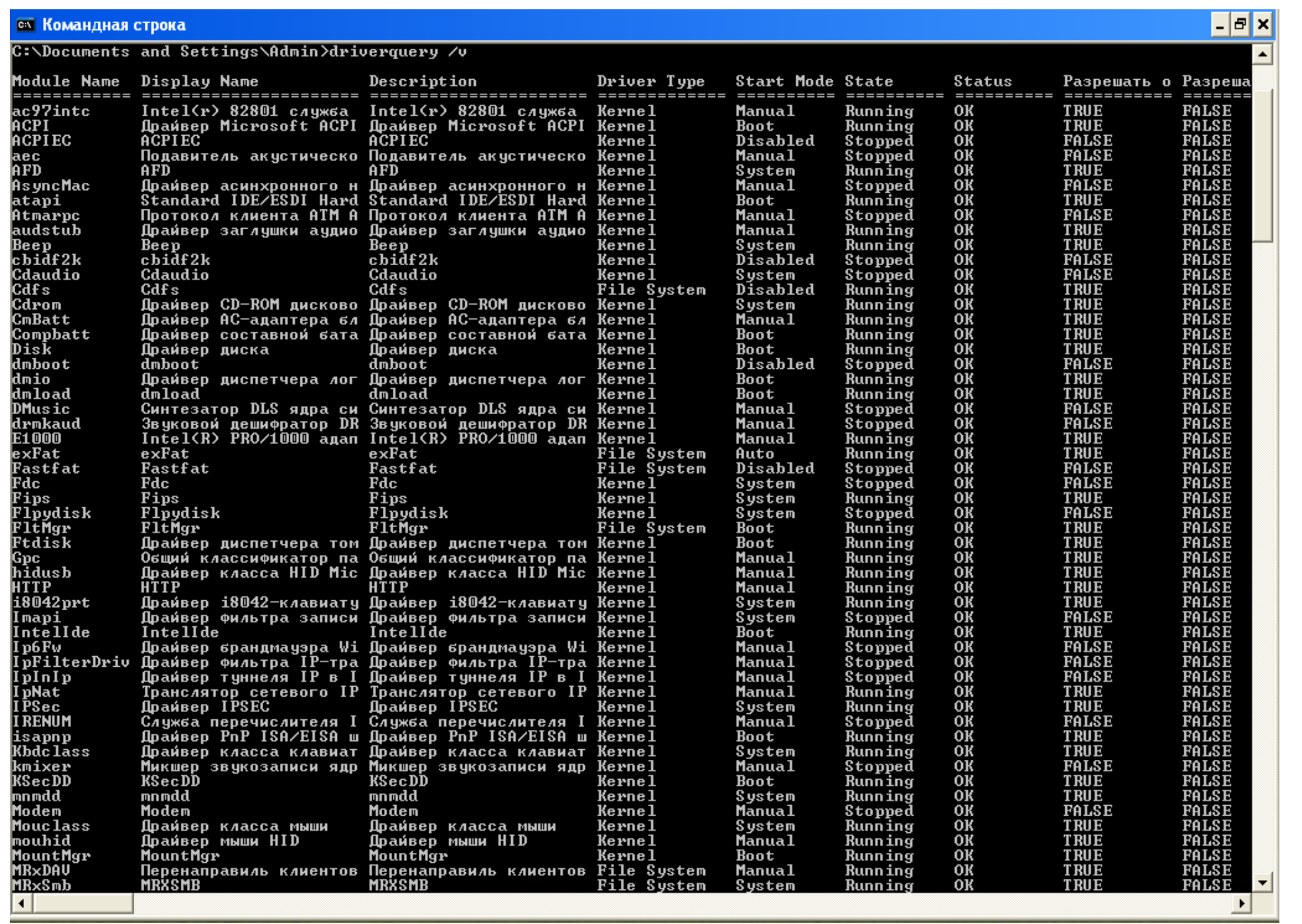

### Рис. 3

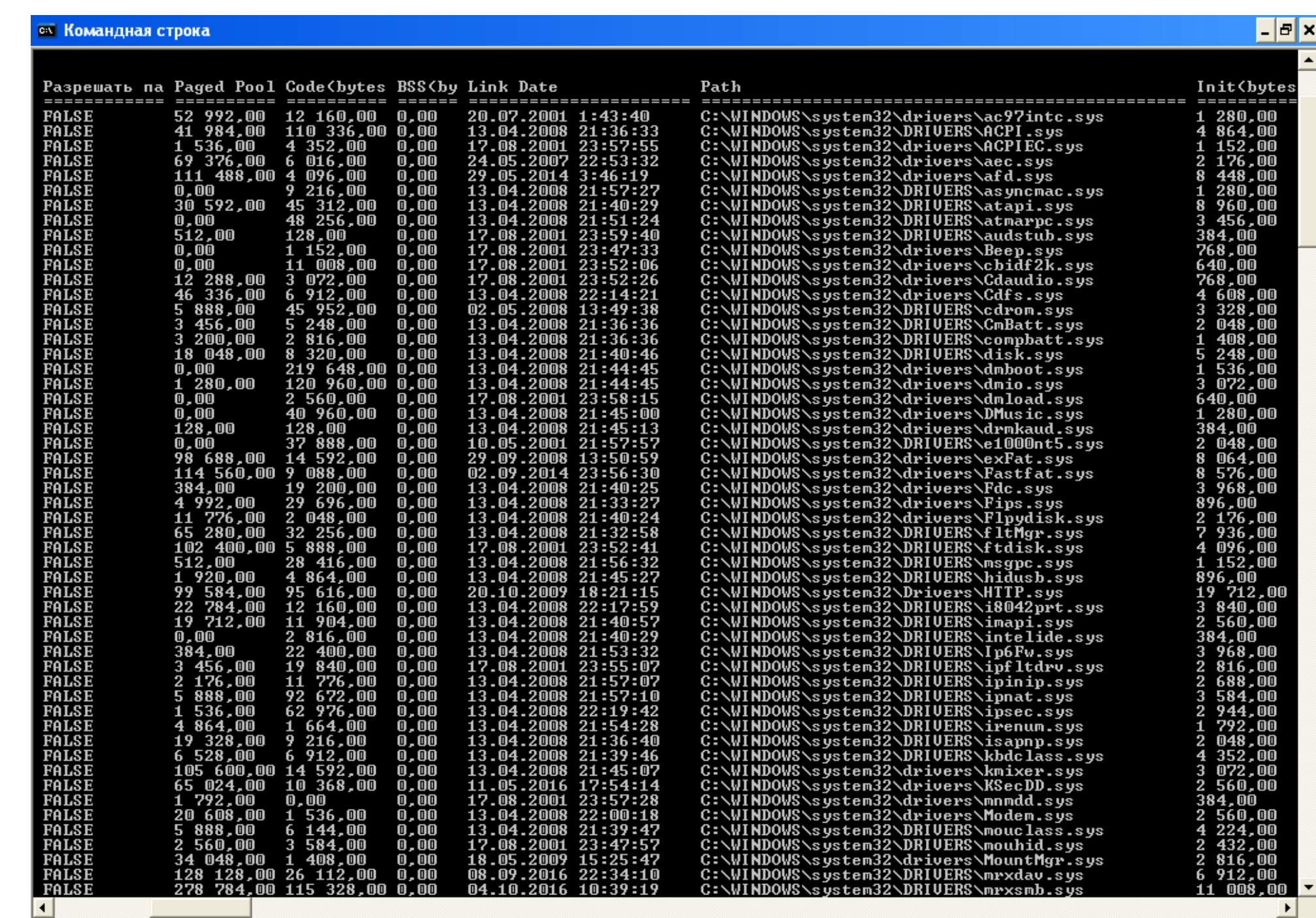

Рис. 4

### Обозначения:

- \* *Модуль (Module Name)* тип оборудования, которое видимо системой и встроено в компьютер;
- **→ Название (Display Name)** то имя или название, которое отображается системой через API Windows (то, каким вы его видите на экране);
- Описание (Description) какое устройство обслуживает;
- \* *Тип драйвера (Driver Type)* их всего два: драйвер на уровне ядра или для файловой системы;
- \* *Режим запуска (Start Mode)* системный (не зависит от пользователя), автоматически и вручную (при запуске пользователем какого-то устройства);
- Состояние (State) что сейчас делает: «Запущен» или «Остановлен» (running/stopped);
- $\clubsuit$  *Craryc (Status)* работоспособность с точки зрения Windows («ОК» устройство работает стабильно);
- \* *Разрешить остановку работы* пользователем «можно» или «нельзя» (true/false);
- \* *Разрешить приостановить* работу драйвера «можно» или «нельзя» (true/false);
- ◆ *Paged Pool* объём вытесняемой из системы памяти (структура или источник памяти, которая используется самим драйвером для хранения носимых в себе данных);
- ◆ Code (bytes) объём общего кода, в байтах;
- $\clubsuit$  *BSS (bytes)* объём хранимых данных, в байтах;
- **→ Дата ссылки (Link Date)** версия разработки по дате;
- **<sup>◆</sup>** *Path* путь, где хранится драйвер;
- $\clubsuit$  Init (bytes) потери на инициализацию драйвера, в байтах.

## Практическая часть

Диспетчер устройств используют для обновления драйверов (или программного обеспечения) оборудования, изменения настроек оборудования, а также для устранения неполадок. Драйверы устройств для аппаратных продуктов с эмблемой для Microsoft Windows XP и Microsoft Windows Server 2003 снабжаются цифровой подписью корпорации Microsoft, которая подтверждает, что данный продукт проверен на совместимость с Windows и не изменился после проведения проверки. В окне диспетчера устройств представлено графическое отображение оборудования, установленного на компьютер. Для открытия окна «Диспетчера устройств» нужно щелкнуть правой клавишей мыши по значку «Мой компьютер» и выбрать в контекстном меню строку «Свойства». В открывшемся окне «Свойства» системы перейти на вкладку «Оборудование» и нажать кнопку «Диспетчер устройств» (рис. 5). В окне «Диспетчера устройств» (рис. 6) можно, раскрывая соответствующие узлы, видеть устройства, которые либо подключены и работают, либо отключены. Диспетчер устройств обычно используется для проверки состояния оборудования, «подключения-отключения» оборудования и обновления драйверов устройств, установленных на компьютере. Кроме того, возможности диагностики диспетчера устройств могут использоваться опытными пользователями, обладающими глубокими знаниями о компьютерном оборудовании, для разрешения конфликтов устройств и изменения параметров ресурсов, однако при этом следует соблюдать большую осторожность.

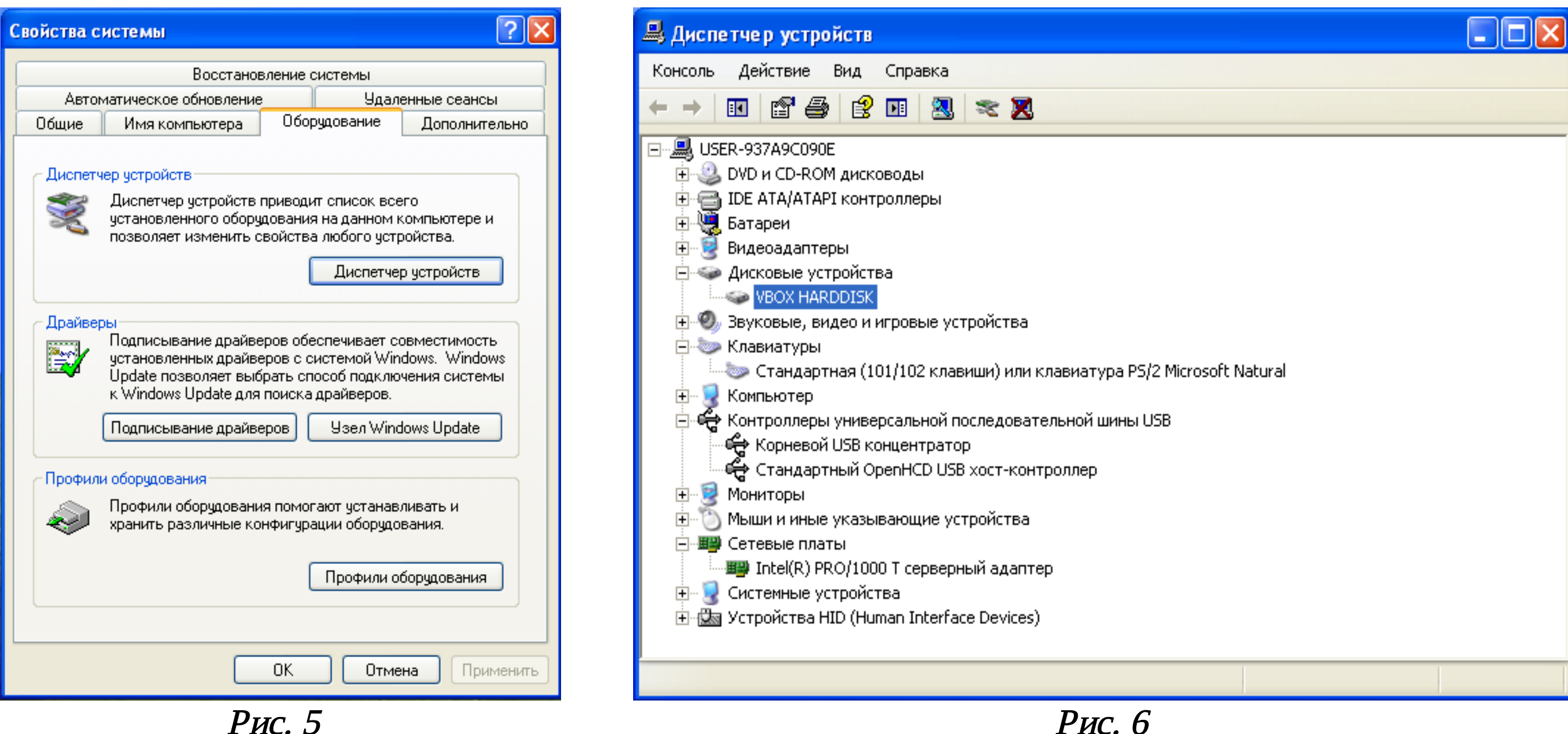

При установке устройства Plug&PlayWindows автоматически настраивает его, обеспечивая его правильную работу с другими установленными на компьютере устройствами. В ходе процесса настройки Windows назначает устанавливаемому устройству уникальный набор системных ресурсов. Эти ресурсы могут включать один или несколько из следующих параметров:

- IRQ Interrupt Request <u>Номера строк запросов на прерывание</u>. Прерывание процесс, когда процессор прекращает нормальное выполнение программы, сохраняет необходимую информацию в стеке и переходит к какому-то заранее выбранному адресу памяти.
- $\clubsuit$  DMA Direct Memory Access Прямой доступ к памяти режим обмена данными между устройствами компьютера или же между устройством и основной памятью, в котором ЦП (центральный процессор) не участвует;
- $\lozenge$  I/O Input/Output Адреса портов ввода/вывода;
- 

Диапазоны адресов памяти.

Каждый ресурс, назначаемый устройству, должен быть уникальным. Это необходимо для правильной работы устройства. Для устройств Plug&PlayWindows автоматически проверяет правильность настройки ресурсов. Для просмотра системных ресурсов, выделенных устройством (например, в группе «Клавиатуры»), <u>нужно раскрыть группу</u> и выбрать в контекстном меню команду «Свойства» (или просто дважды щелкнуть ЛКМ), а затем в открывшемся окне перейти на вкладку «Ресурсы» (рис. 7). Далее можно просмотреть вкладки «Общие и драйвер» (рис. 8, 9) и выполнить аналогичные действия для «Дисковых устройств (VBOX HARDDISK)» (рис. 10) и «Системных устройств (Шина PCI)» (рис. 11, 12 («Драйвер» - «Сведения…»).

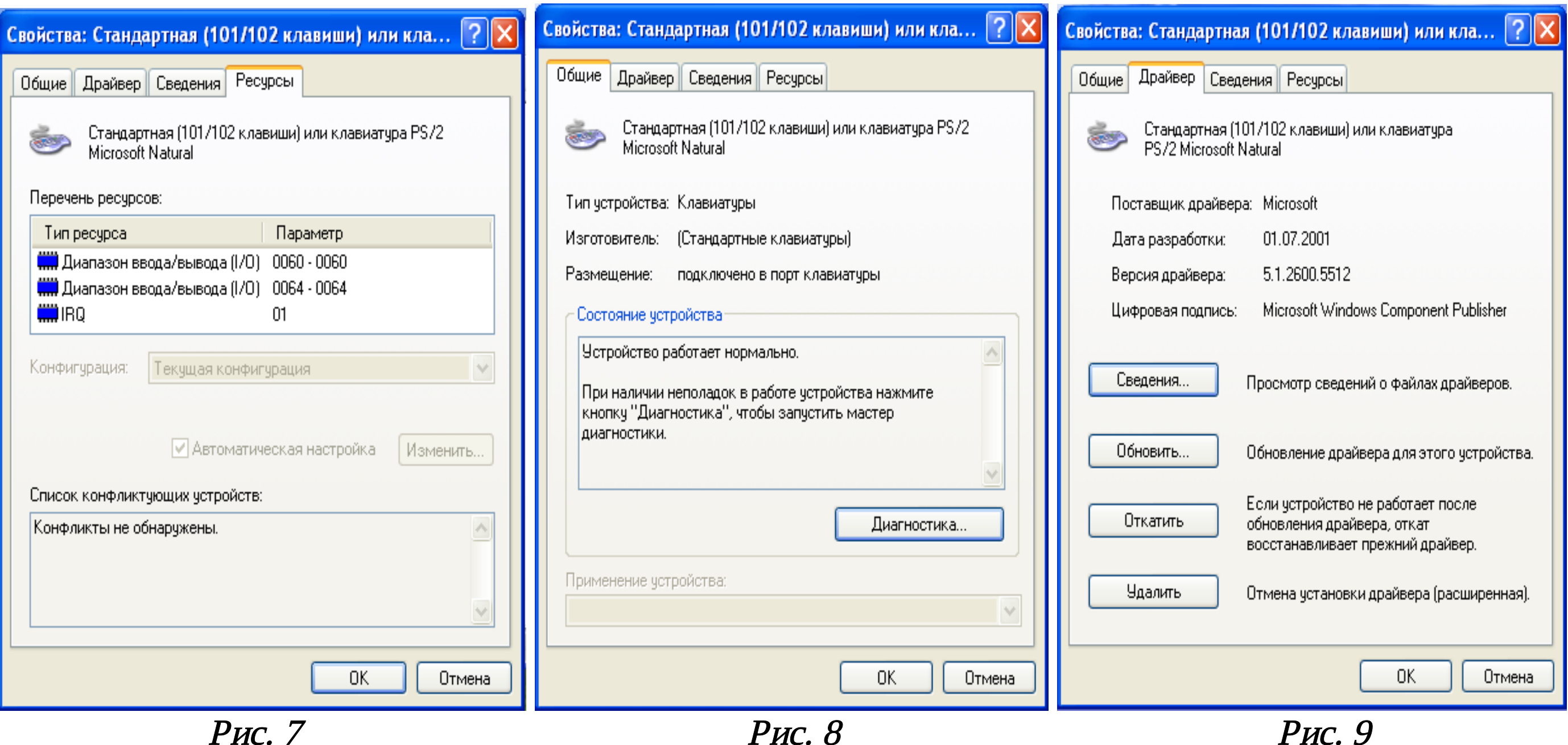

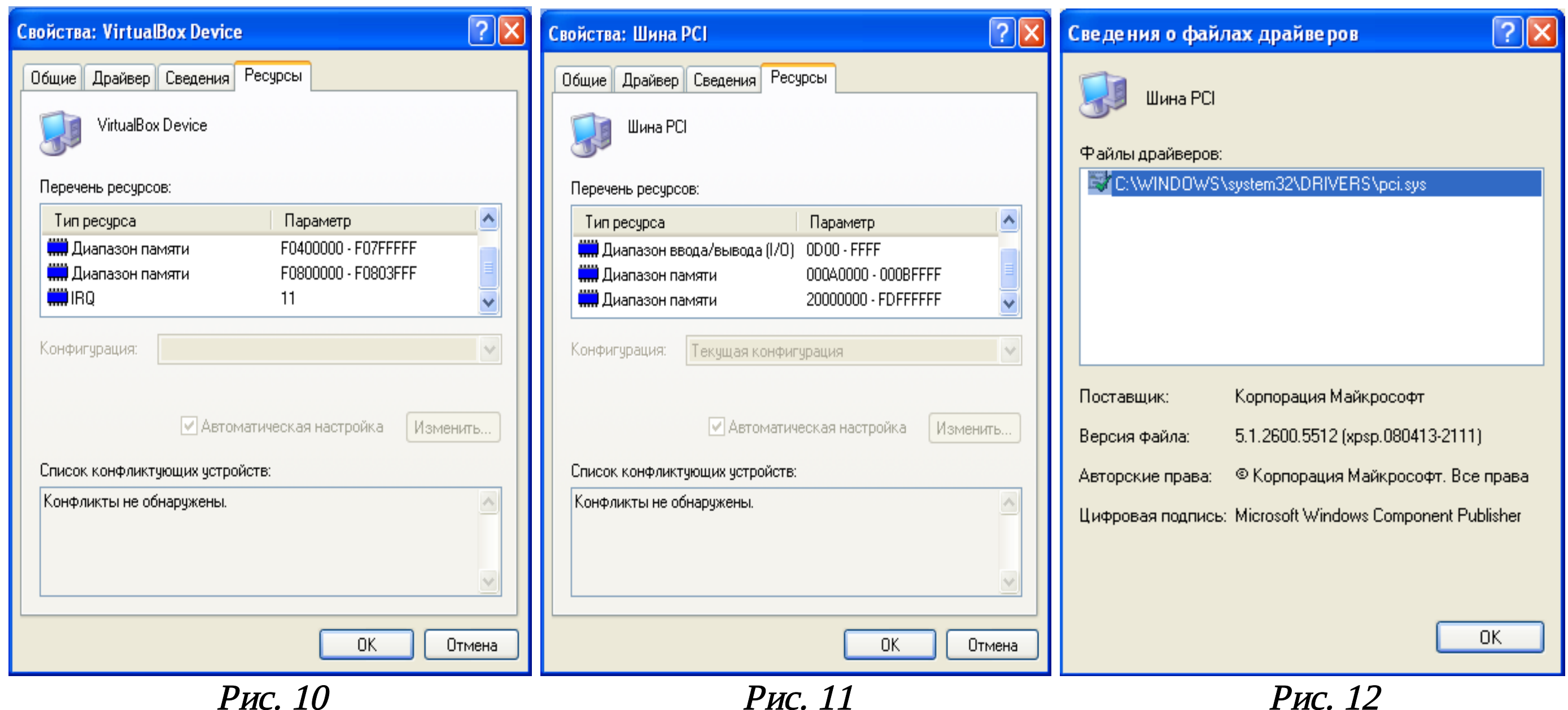

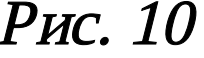

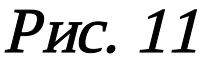

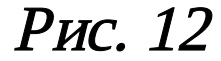

Иногда двум устройствам требуются одинаковые ресурсы, что приводит к конфликту устройств. В этом случае необходимо вручную изменить настройку ресурсов таким образом, чтобы все параметры были уникальными. Некоторые ресурсы, например прерывания устройств PCI, могут в зависимости от драйверов и компьютера использоваться совместно. В операционной системе Windows имеется служебная программа «Сведения о системе» («Лаб\_Работы\_1\_20\Лаборатория\Лабораторная\_Работа Ме10\Сведения о системе», рис. 13), с помощью которой можно получить исчерпывающую информацию о системных ресурсах. В том числе имеется возможность получить информацию о конфликтующих устройствах и устройствах, использующих системные ресурсы совместно (рис. 14).

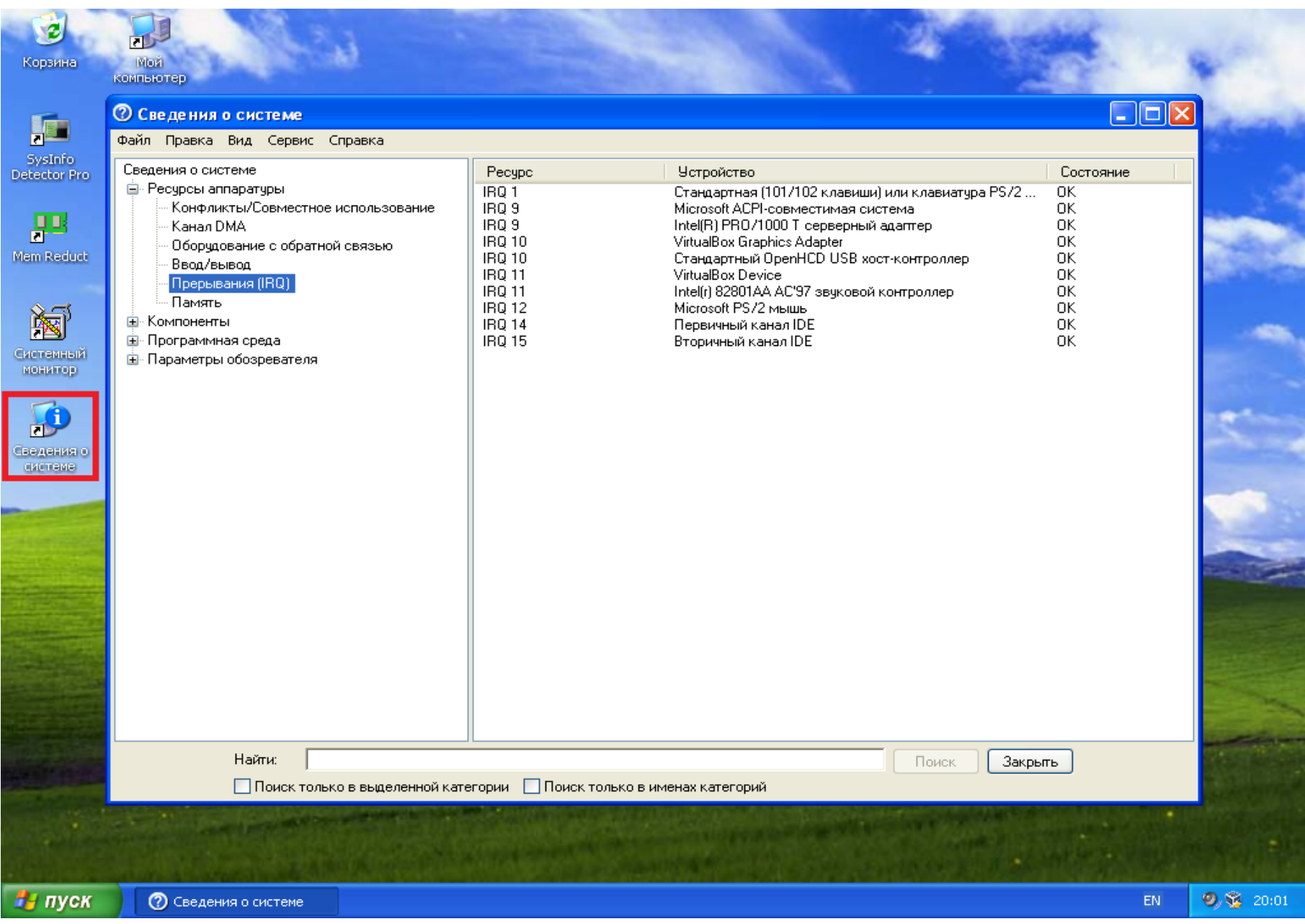

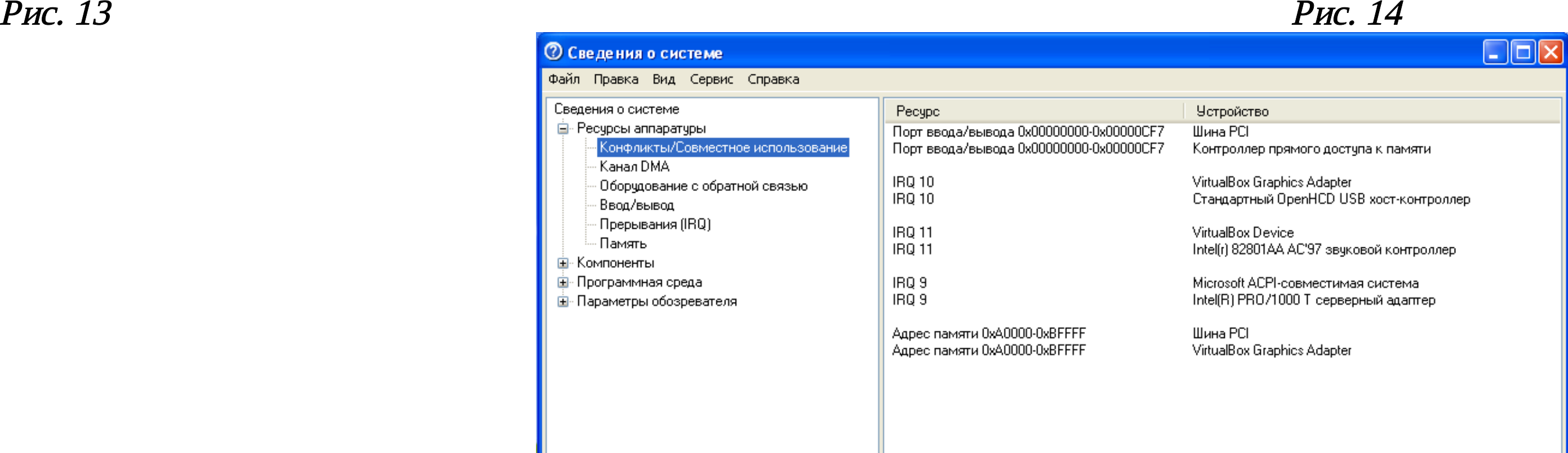

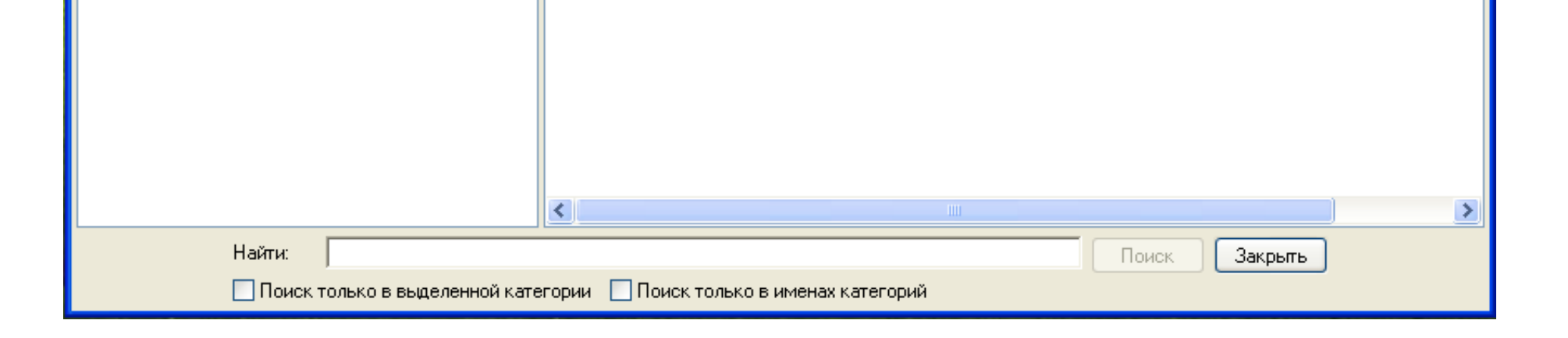

При установке устройств, кроме устройств **Plug&Play**, автоматическая настройка ресурсов не производится. Некоторые типы устройств требуется настраивать вручную, но этого делать не рекомендуется, поскольку это может снизить возможности Windows по выделению ресурсов для других устройств. Если зафиксировано слишком много значений параметров для отдельных ресурсов, Windows не сможет автоматически устанавливать новые устройства Plug&Play.

Для настройки устройств вручную используется «Диспетчер устройств». Неправильное изменение параметров ресурсов может при вести к отключению устройства или явиться причиной неправильной работы компьютера. Их следует изменять только при полной уверенности в том, что новые параметры не будут конфликтовать с другим оборудованием. Обнаружить устройства с неполадками можно, раскрыв папку «Компоненты» и выбрав строку «Устройства с неполадками» (рис. 15). На данном рисунке видно, что устройства с неполадками отсутствуют. Если будут «выявлены» неполадки, то они будут представлены в виде таблицы из 3 столбцов: «Устройства» - «Код устройства PNP («Plug and Play») – «Код ошибки».

Ряд устройств компьютера задействуют в процессах обмена информацией контроллер прямого доступа к памяти. Посмотреть, какие устройства используют этот контроллер, можно, выбрав в меню «Ресурсы аппаратуры» - строка «Канал DMA» (рис. 16).

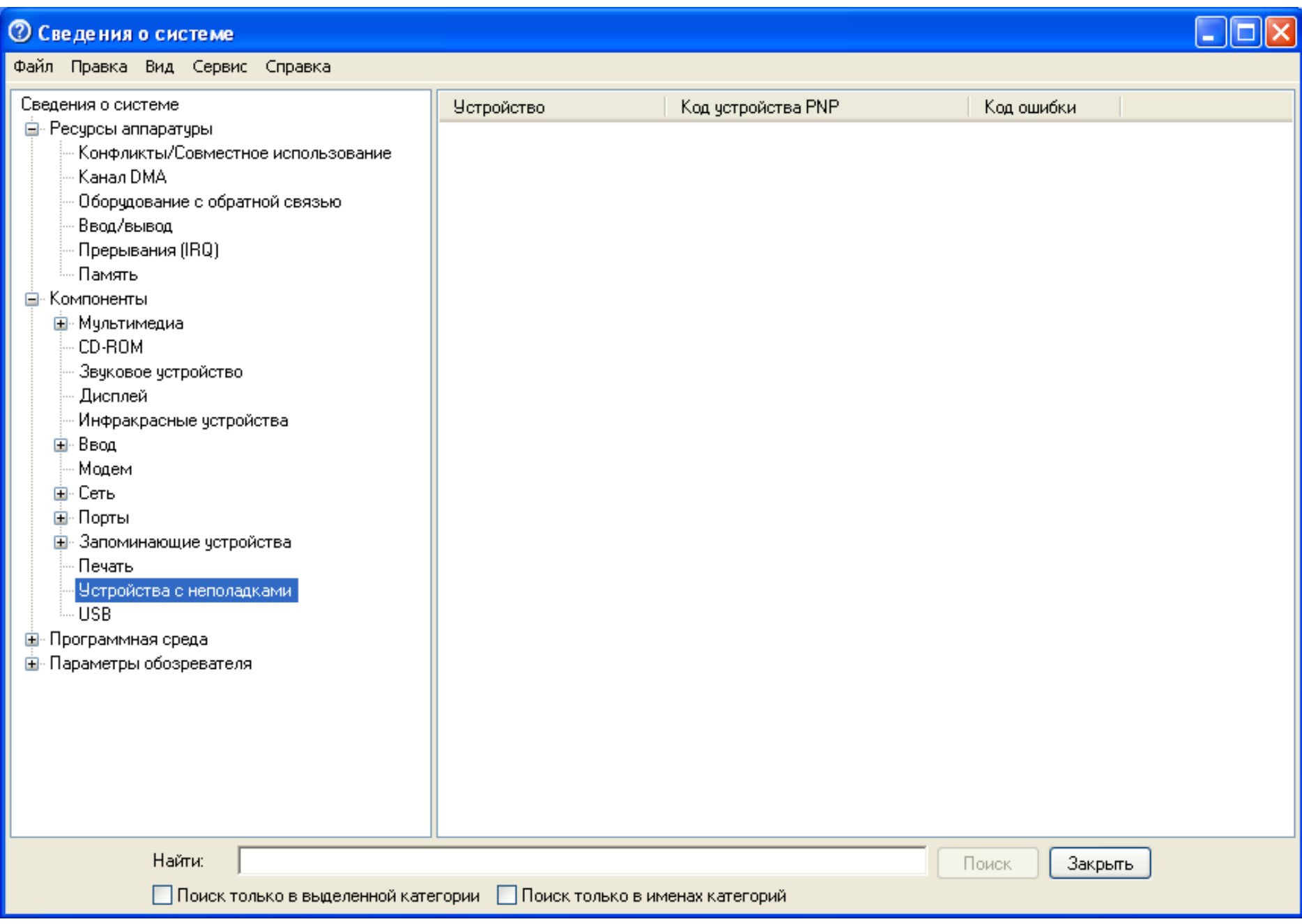

![](_page_6_Picture_415.jpeg)

С помощью «Диспетчера устройств» можно отключать подсоединенные к компьютеру устройства и <u>удалять их из конфигурации компьютера</u>. Для удаления устройства Plug&Play обычно достаточно его отключить или удалить из конфигурации, для удаления некоторых устройств необходимо сначала выключить компьютер. Чтобы правильно выполнить последовательность действий по удалению устройства, следует обратиться к инструкциям производителя по установке и удалению устройства. Удаление устройств, кроме устройств Plug&Play, обычно состоит из двух шагов:

1) Отмены установки устройства с помощью диспетчера устройств;

2) Удаления устройства из конфигурации компьютера.

Диспетчер устройств используется для уведомления системы о том, что требуется удалить устройство, не поддерживаемое Plug&Play. После уведомления системы об удалении устройства необходимо физически отключить или удалить его из компьютера. Например, если устройство подключено к внешнему порту компьютера, следует выключить компьютер, отключить устройство от порта, а затем отсоединить шнур питания от устройства.

Необязательно удалять устройство, которое требуется отключить, не отсоединяя от компьютера (например, модем). Его <u>можно просто отключить (рис. 17 – **Не выдергивать!!! (Почему?)**)</u>. При отключении такого устройства <u>оно физически остается подключенным к</u> <u>компьютеру</u>, но <u>Windows</u> обновляет системный реестр таким образом, что драйверы отключенного устройства не загружаются при запуске компьютера. При включении устройства драйверы снова становятся доступными, это удобно при

необходимости переключения между двумя устройствами, например сетевым адаптером и модемом, или при устранении неполадок в оборудовании.

![](_page_7_Figure_1.jpeg)

Рис. 17

### Контрольные вопросы

- 1. Что такое драйвер?
- 2. Что такое DMA, IRQ, I/O?
- 3. Какой командой можно получить всю информацию об установленных драйверах?
- 4. Что такое устройства Plug&Play?
- 5. Как удалить устройство Plug&Play, если это необходимо?

## Содержание отчета

В отчет о выполненной работе включить следующие материалы:

- 1. Тему и цель работы.
- 2. Результаты выполнения заданий: исследуемые схемы, полученные таблицы переходов.
- 3. Анализ полученных результатов.
- 4. Ответы на контрольные вопросы.
- 5. Выводы по работе.